# SC Joystick Mapper Quick Reference Guide V 2.8 BETA

20141118 – Cassini ChangeLog: see ReadMe.txt

#### Disclaimer:

Usual stuff – no warranty whatsoever.. Freeware – made for the SC community Hope it helps and does not suck. Have fun in the verse ...

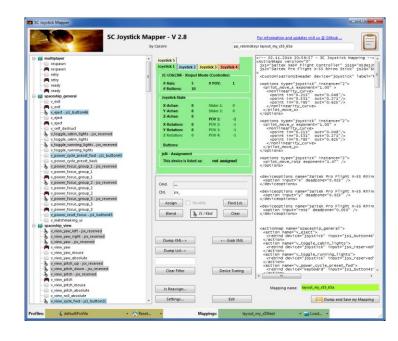

## Updating from V 2.x to V 2.8:

- If you not have used 2.3 already: Check the jsN assignment and maybe de-assign unused devices See the new 'js Reassign' feature on page 17. Note: You may need to do this twice for each of the "VJoy virtual joystick" devices.
- Blend Option is new under Settings
- If you encounter an error or crash then read on...
- You will find 'log4net.config.off' in the distribution zip.
  Rename it to 'log4net.config' and run the program.
  Then look for a file named 'trace.log' in the program folder and send this to cassini@burri-web.org along with a description of the problem and your system i.e. OS, CPU, Graphics card, Joystick(s) we may then finally solve the issue ...

### Contents

 Page 2 Version Upgrade and Issue Handling Page 3 Contents (this one...) General GUI and how to's • Page 4..10 • Page 11..14 V2.0 new features Page 15 V2.1 new features Page 16 V2.2 new features + V2.5 refinement Page 17 V2.3 new features + V2.4 refinement Page 18 V2.5 new features Page 19 V2.7 new features Page 24 V2.8 new features Common Workflows - Cheat sheet Last Page

## Workflow (see also last page)

- Connect the game control devices to the PC
- Start from scratch or load an existing map from a file
- Make or refine mappings
- Save the new map to an XML file
- Use it in the game: e.g. pp\_rebindkeys C:\maps\layout\_my\_joystick
- V 2.0: You may load and save the map directly from your game folders so next time you just use pp\_rebindkeys layout\_my\_joystick

Note: the predefined actions are the ones found in the AC game default profile – it is likely that some of them will not work at all as the game is not finished. There is no proper description for which one does what – you may get help in SC Forums.

As I had my issues with missiles here a finding..

To reallocate the missile fire command you should map the following 2 actions to the same joystick button:

- v\_target\_missile\_lock\_selected
- v\_weapon\_launch\_missile

BTW: if you copy e.g. "pp\_rebindkeys C:\maps\layout\_my\_joystick" from notepad you may use Ctrl-V to paste it in-game into the console – saves you some typing...

Action tree and mappings

## The GUI ...

XML dump of the mappings used

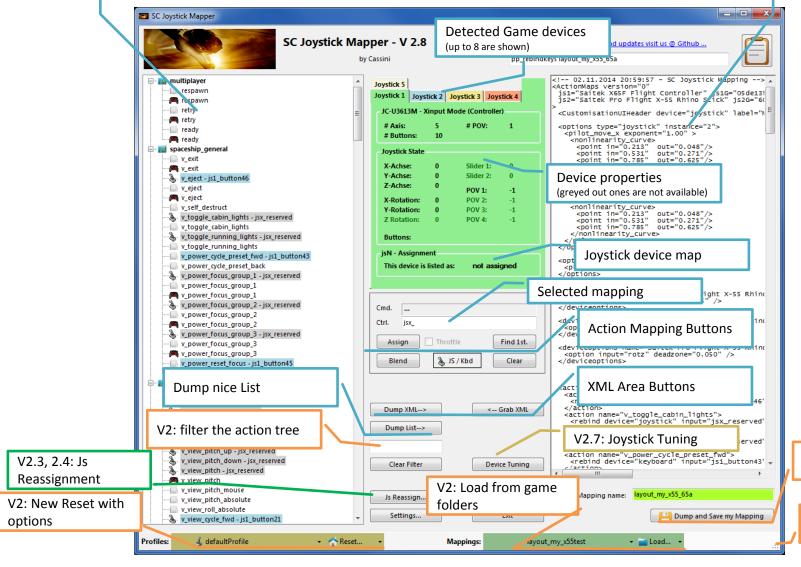

V2: Save into game folders

V2: Resize the window 5

## The Joystick Area...

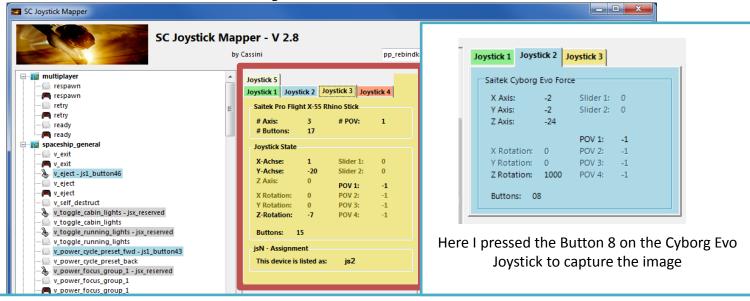

The tabs represent the game devices found connected to the PC also the number 1..8 shows the order the PC reports them which is crucial to the mapping as this will result in the default js\_1, js\_2 .. Names used to build the command name.

The elements are the ones the joystick seems to support – greyed ones are not available for this device.

V 2.4: you will see the actual Js assignment - or 'not assigned' – see page 17
The SC-Device to Joystick Mapping is a separate window accessed by hitting the 'Js Reassign' button.

Just hit any button, Axis and see how things are changing.

6

### The Action Tree ...

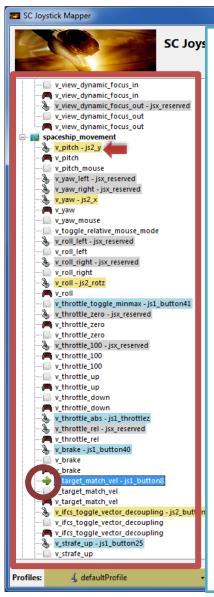

The tree is initially built from the known actions which are grouped along 'actionmaps' e.g. 'spaceship\_movement.

\_ D X

Each action is either a predefined joystick or keyboard action – this is given by the SC default profile.

By 'rebinding' or mapping and action with a different controls one does **replace** the default one i.e. overwriting keyboard actions will result in not having them available on the keyboard once you load the map in the game!

However no damage is done! This mapping is only valid until you exit the game or type *pp\_rebindkeys* without a name

If actions are mapped (as shown) the color indicates to which joystick the mapping goes.

**v\_pitch** – **js2\_y** then means that the action v\_pitch (joystick per default) is rebound to the joystick 2 (brown) and there the Y-axis control.

If the background is white - there is no current mapping given. Unmapped actions are ignored.

Click on any action to make it the used action in the mapping area. Once selected it is marked with the green arrow.

## The Mapping Area...

Whenever you click on an action in the Action Tree it is copied into Cmd. and can be mapped to a Control.

The Control (Ctrl.) is the last joystick item you activated on the currently shown joystick tab. I.e. if you want to map it for a control on the second joystick you have to select the "Joystick 2" Tab first.

Once you have a mapping that should be used, hit the "Assign" button.

The new mapping will be shown in the Action Tree – where it gets the back color of the joystick it is assigned to.

V2: To make any axis a Throttle axis – check the 'Throttle' box! It is often the Z-Axis but the Rhino has it e.g. on js2\_y. If you do so the control assigned in changed to a throttle control (here js1 throttlez)

To clear a mapping – select it in the ActionTree and Click "Clear" - it gets a neutral color and no control in the ActionTree – it is now unmapped.

You may use "Find 1st" to find the first action where the currently shown Ctrl. (js1\_z or if checked as shown js1\_throttlez) is mapped.

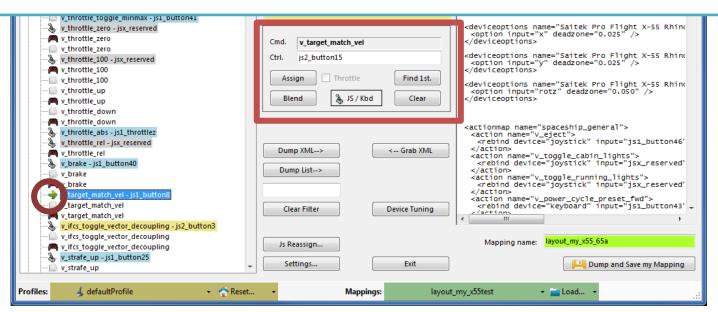

## The XML Area...

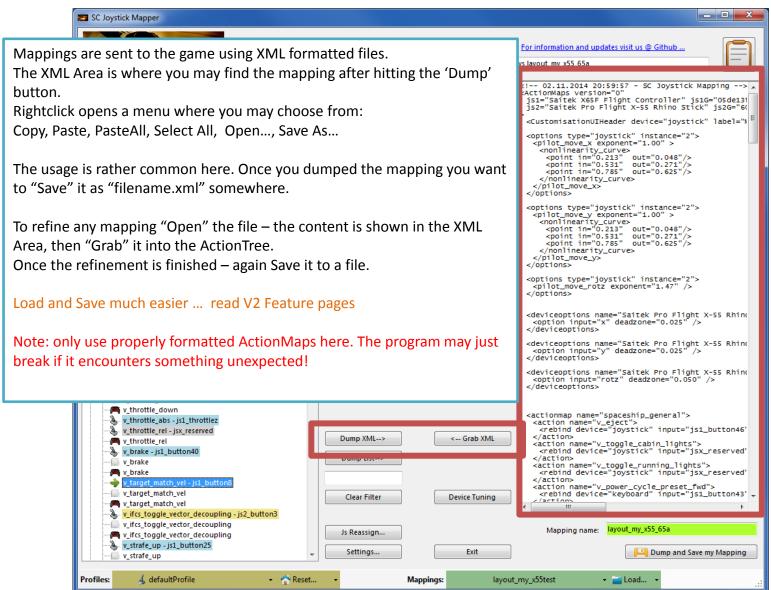

## The XML Area...

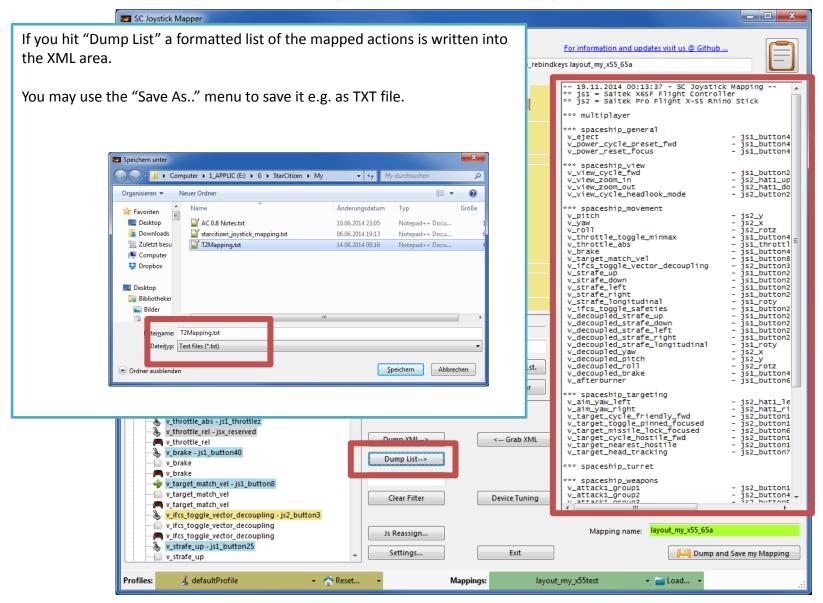

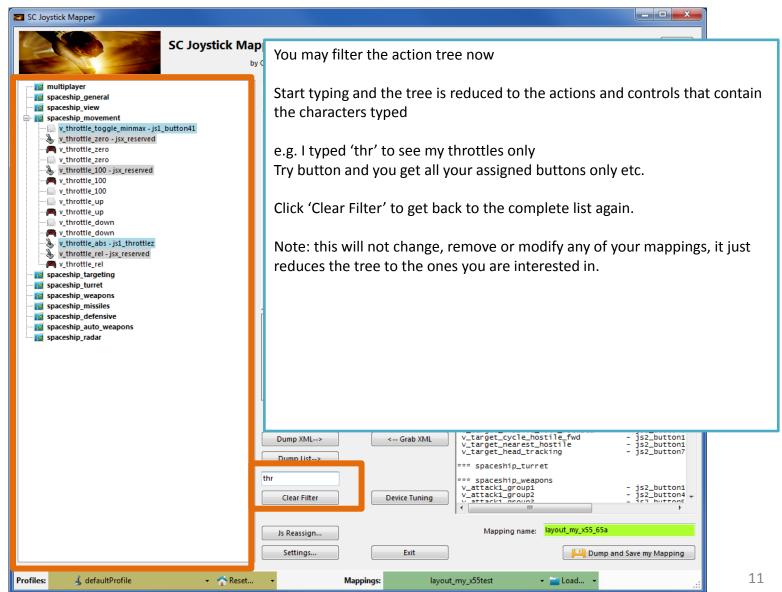

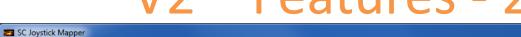

#### New working with profiles.

The program gets the actions from the real game asset – so you are always up to the actual values.

From here you may Reset the action list to the following

- RESET EMPTY reverts to just an action list without any mappings
- RESET DEFAULTS loads the Joystick actions mapped with what CIG is providing

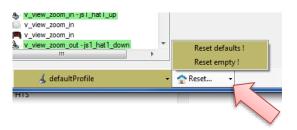

\_ D X

Note: as CIG is providing a number of defaultProfiles you may chose one of those – however using the **defaultProfile** is usually the best option (This may be work in progress by CIG...)

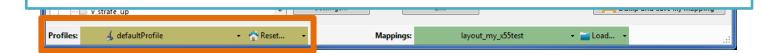

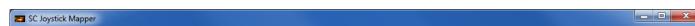

#### New working with actionmaps (Maps, Mapping etc..)

The program gets the actionsmaps from the real game asset — so you are always up to the actual values. (...\starCitizen\CitizenClient\Data\Controls\Mappings)

From here you may first chose a map, then 'Load' the actionmap – this will overwrite you XML window in any case

- LOAD loads the map into the XML window only
- LOAD and GRAB loads the map into the XML window and clicks Grab i.e. merges the existing mapping with the one loaded
- RESET, LOAD and GRAB first Reset (empty) the action list (all mappings cleared) then it loads and grabs the new map
- DEFAULT, LOAD and GRAB first Reset (defaults) the action list then it loads and grabs the new map and merges them with the defaults

See last page for some common workflows And how to handle them easily

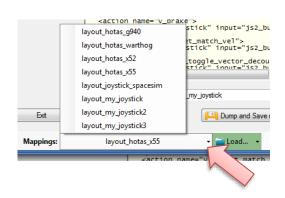

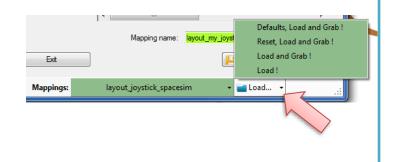

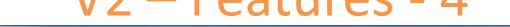

#### New working with your own actionmaps

SC Joystick Mapper

The program not only gets the actionsmaps from the real game asset – but also can save your maps there. (...\StarCitizen\CitizenClient\Data\Controls\Mappings)

- 1. Type a name (limitations see note)
- 2. Hit the button it will then Dump and Save your map into the game folder (well asking you to overwrite it if it exists)

NOTE: your map name has always to start with 'layout my' to prevent modifying CIGs own actionmaps Lowercase only, no spaces, tabs allowed else you see the red flag .. Mapping name: ayout\_any

A successful Save will show the green flag

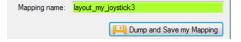

Your own maps will then show up like the game provided maps pp\_rebindkeys layout\_my\_joystick should load it into the game

Note: For your convenience each Save also makes a copy of into your personal "My Documents\SCJMapper" folder – no work is lost if there is an update that cleans the Mappings folder.

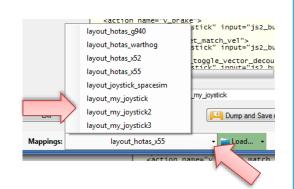

\_ D X

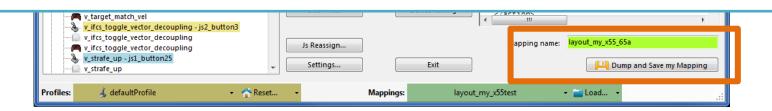

## V2.1 – Features

#### New possibility to blend the unmapped joystick entries V2.8 is now in Settings

If you wish to hide all the joystick actions that you don't use – to make sure they are not active – check "Blend Joystick" and/or "Blend Gamepad"

The program will then map all unmapped actions with 'jsx\_reserved' or 'xi\_reserved' preventing any profile settings on the joystick. This is fully reversible – just uncheck the option and Dump the contents again.

See also V2.8 new features on how to blend single items

#### **New Settings window**

As many are concerned about steady ON buttons that might interfere with assigning the proper control to an action we included a setting to IGNORE specific buttons.

Just enter the button numbers to ignore separated by a Space.

Make sure you enter the numbers for the right Joystick.

Numbers are the same as in the main window.

There is also way to override the programs own detection of the Star Citizen install folder.

Make sure to use the Checkbox if you want to override!

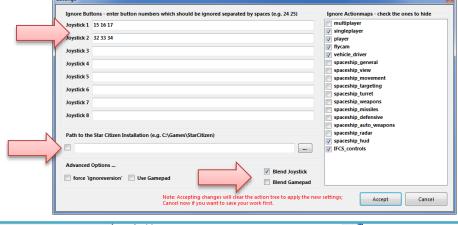

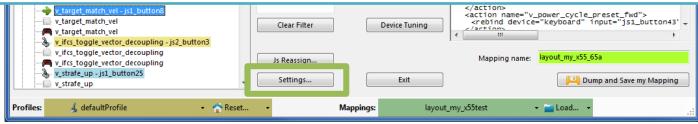

## V2.2, 2.5 – Features

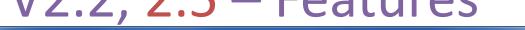

#### New possibility to ignore unwanted actionmaps

SC Joystick Mapper

If you wish to ignore some maps to unclutter the GUI If you with to use the default ignored new actionmaps multiplayer, singleplayer, player

The program will ignore all actionmaps that are checked

In the example multiplayer, singleplayer, player and IFCS controls are completely ignored and will not show up.

Just uncheck any to use it again.

#### V2.5 New option to force 'ignoreversion="1"'

If you wish to use the ignoreversion attribute rather than any version="n" ..

The prog is able to handle it now. Either type e.g. 'version="0" or 'ignoreversion="1"

Into the ActionMaps Tag and the prog will maintain it as you typed it.

Or just force it to use 'ignoreversion="1"' by checking the box here

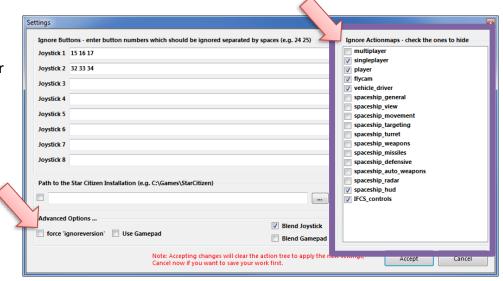

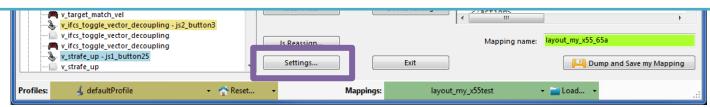

\_ D X

## V2.3, 2.4 – Features

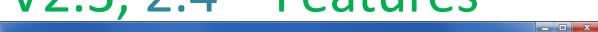

#### New possibility to (re) assign the joystick devices to the wanted js - number

Go here if you wish to assign a device to a particular is – number or to re-assign the devices to other numbers. Per default the devices found are assigned along the sequence 1..8 but SC may remap them so here is the place to fix this without having to go through all commands and reassign them.

Notes: The color of the assigned items will not change as it is still the same device but js1 will become js2 for example. You can leave this dialog with "Accept" only if each device is either assigned to a unique number or to n.a. (not assigned) otherwise an error pops to ask you to fix it or Cancel.

#### V2.4 allows to assign js1 .. Js8 now

SC Joystick Mapper

Related SC console commands are:

i\_DumpDeviceInformation

pp\_ResortDevices joystick 1 2

pp\_rebindkeys export joystick pp\_rebindkeys export xboxpad

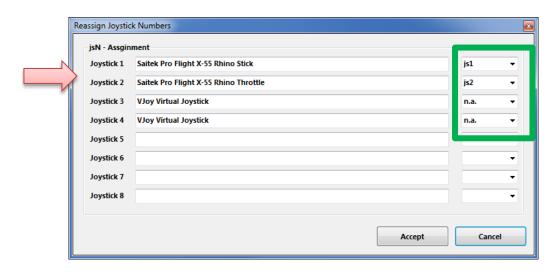

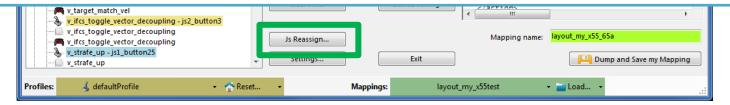

### V2.5 – Features

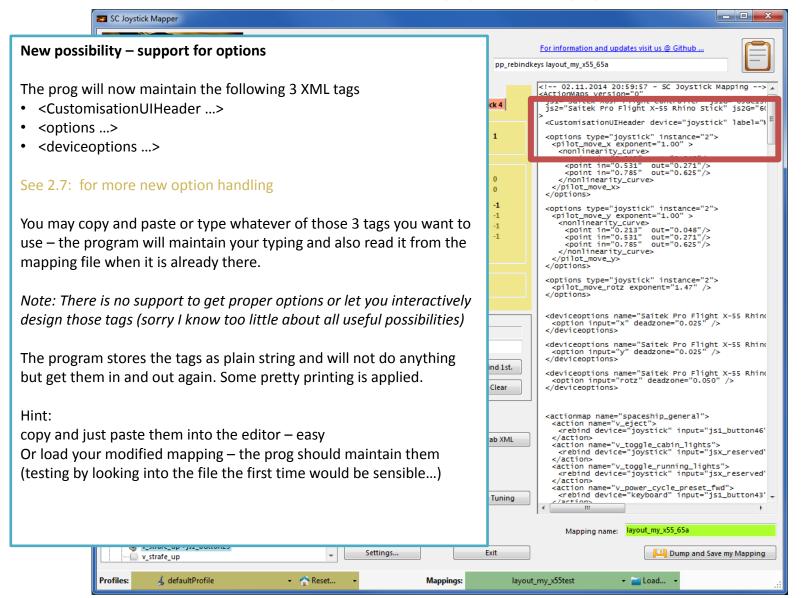

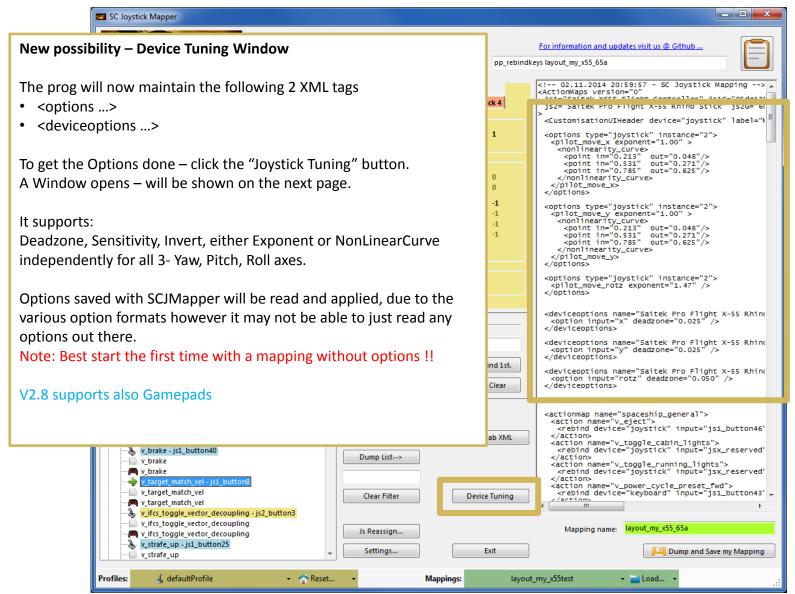

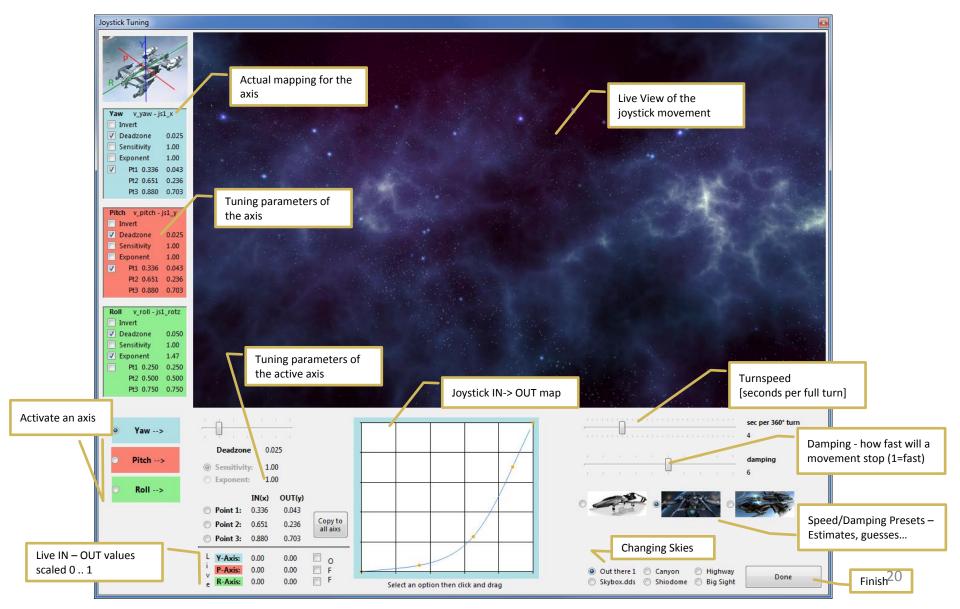

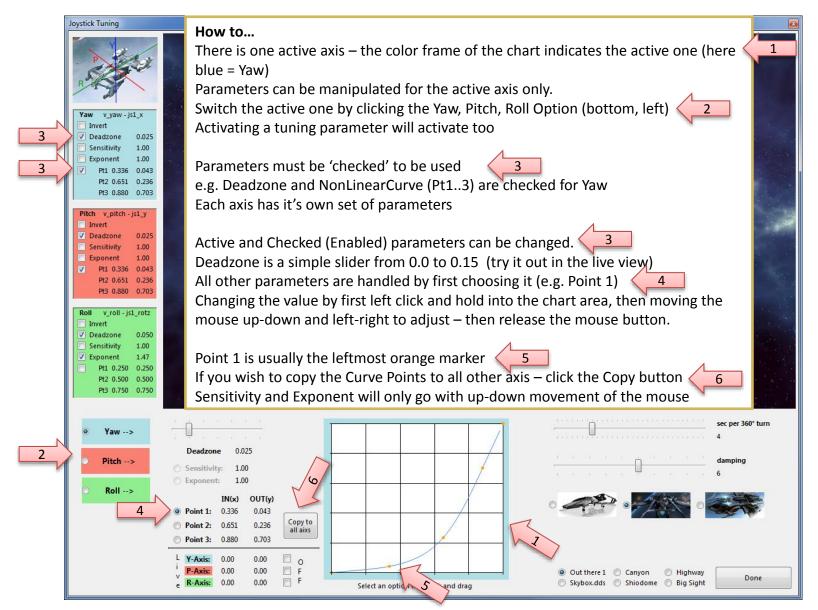

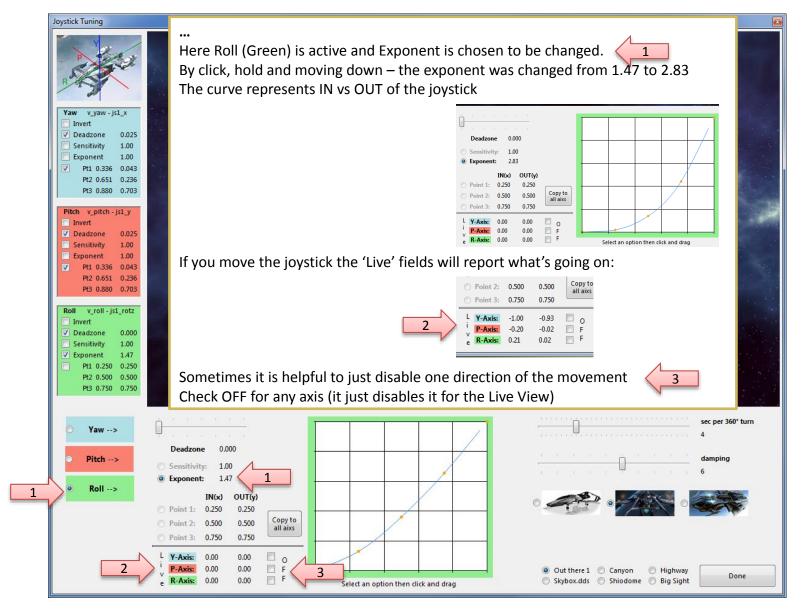

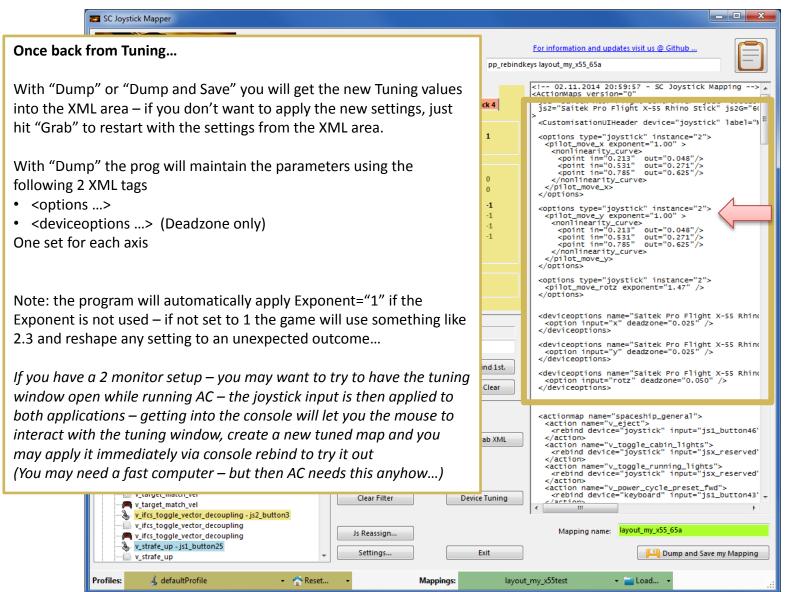

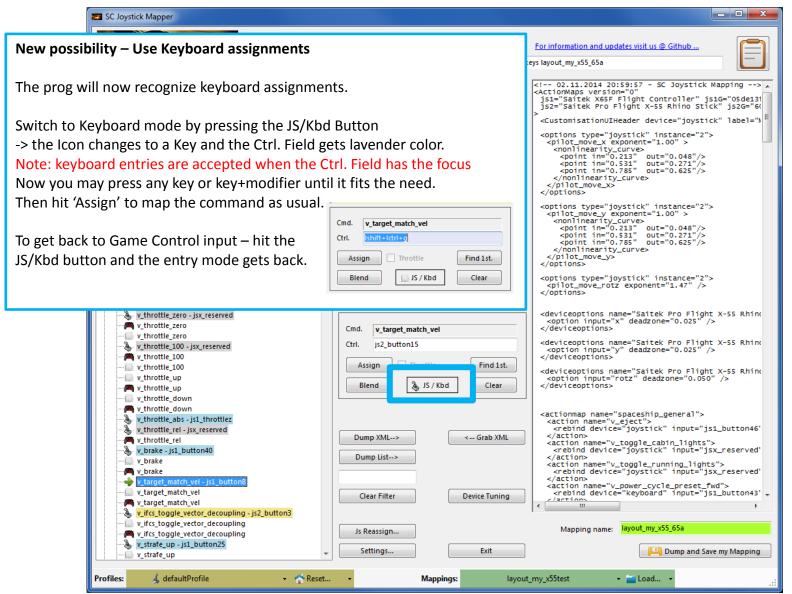

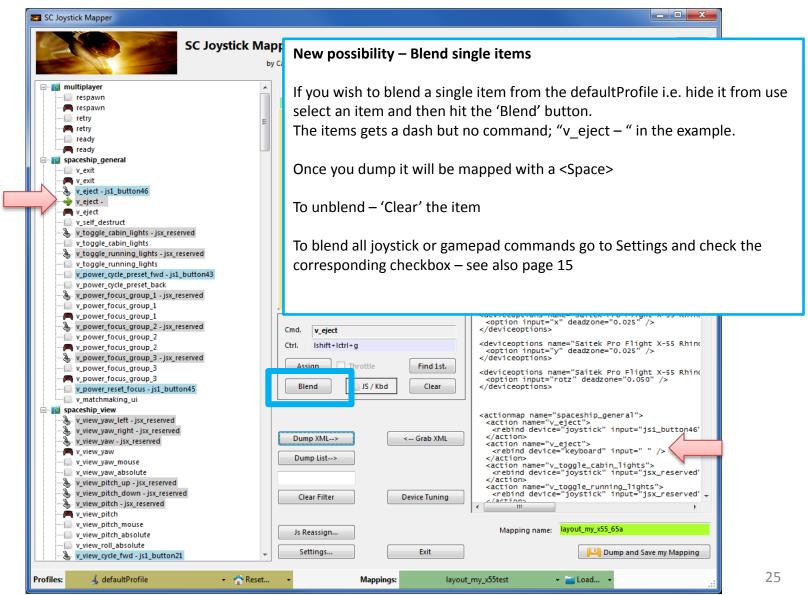

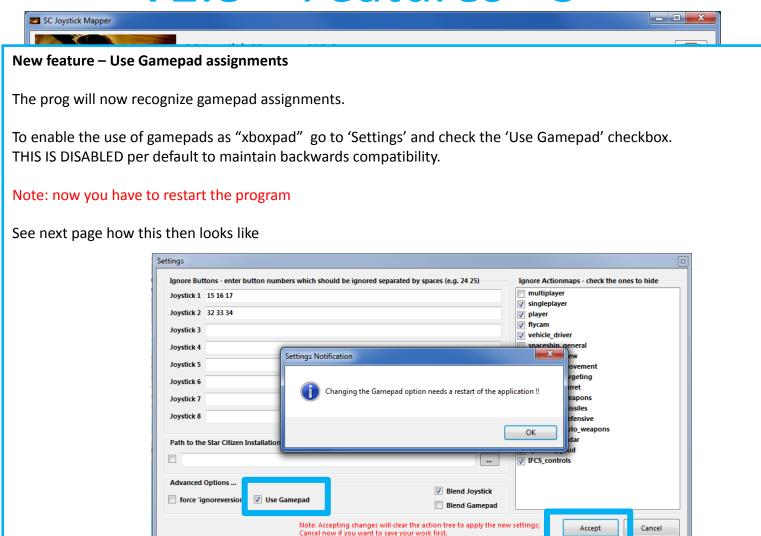

Mappings:

layout\_my\_x55test

▼ Market Load...

**Profiles:** 

♣ defaultProfile

→ Meset...

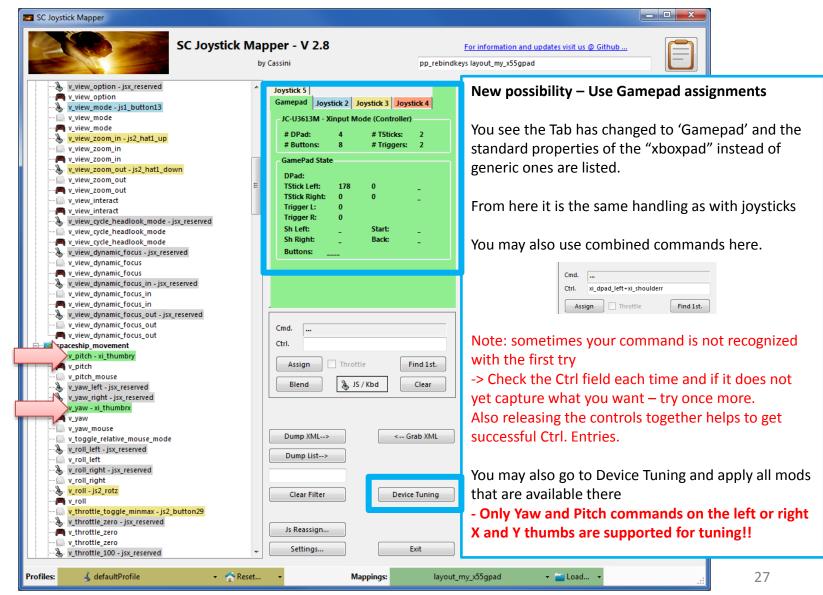

### **V2.8** – Hints...

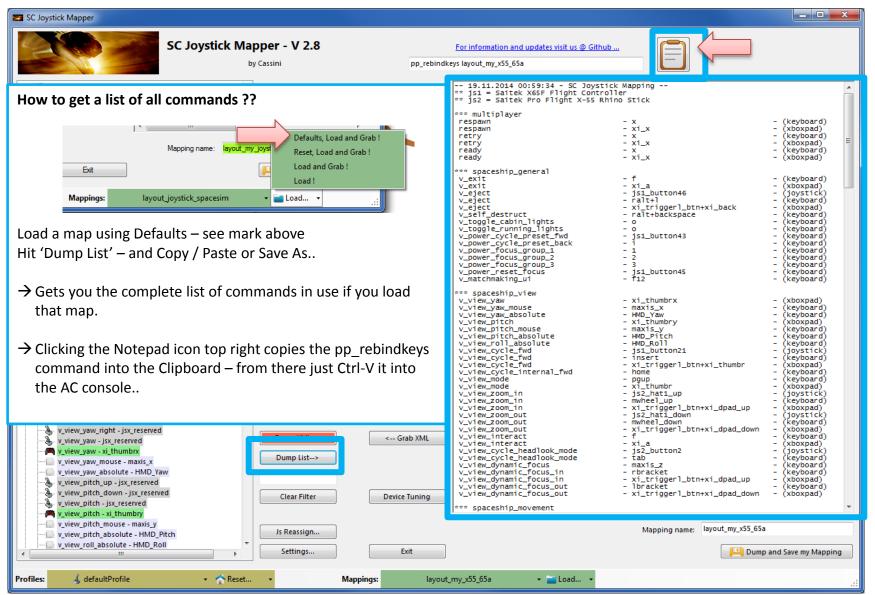

#### SCJMapper V 2 – Common Workflows

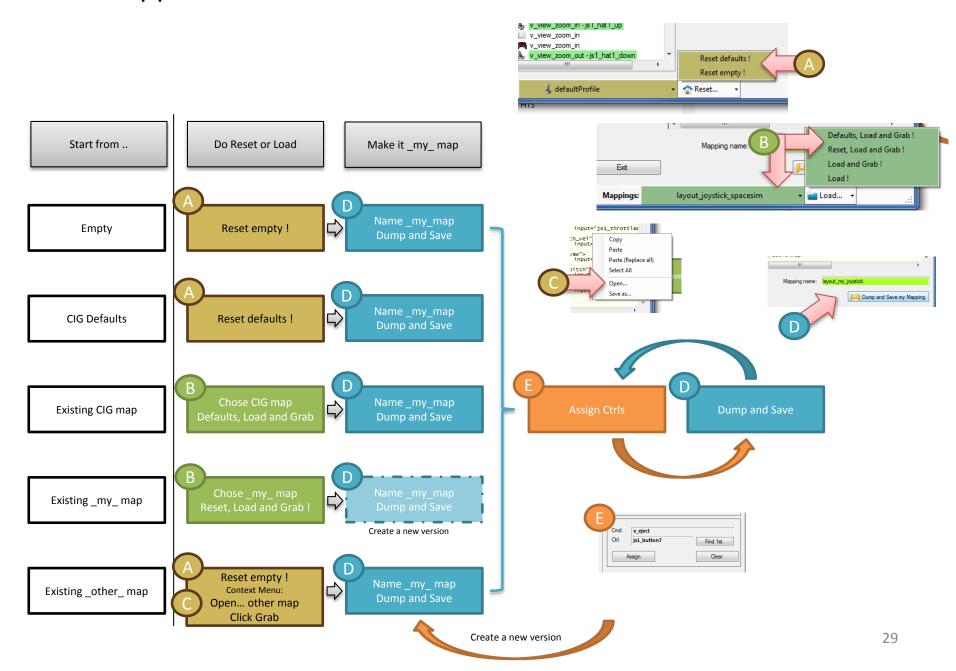